# How to Process Better B&W Images

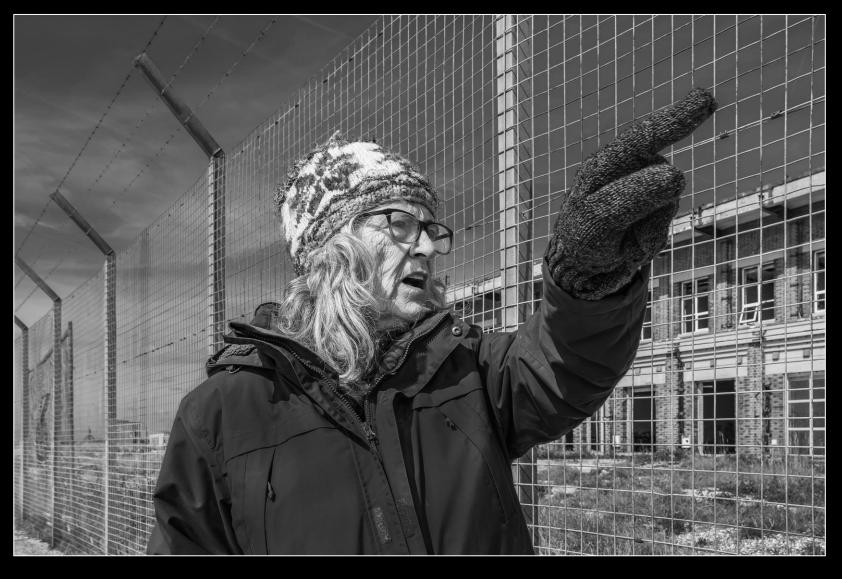

### **Processing Introduction**

This Digital Booklet is intended to take the mystery away from processing monochrome images. It covers:

- 1. People
- 2. Merged Panoramas
- 3. Composites
- 4. Abstract Macro Stacking

I hope you find this 'How-To' booklet useful and all feedback to improve it is welcome.

# People Images: LR, DXO and PS

I have chosen 6 case studies here to illustrate different applications, subjects and stories:

Case 1 – Environmental Portrait.

Case 2 – Disaster Recovery.

Case 3 – Family Candid.

Case 4 – Town People.

Case 5 – Event People.

Case 6 – Satire.

### **Processing Case Study 1**

### **Environmental Portrait**

Meet Joe the Ship Builder. The light was harsh making facial detail difficult. The case tackles selecting the right subject image then how to quiet down the bright backdrop and restore Joe as the primary focus. A 30 min conversation gave a rich choice of images to select from.

### Step 1 – Selection

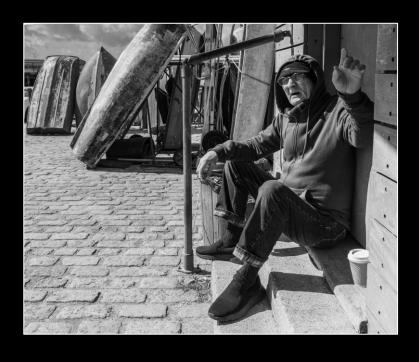

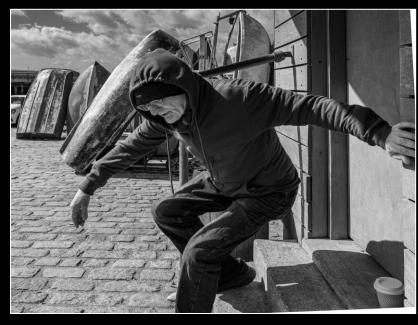

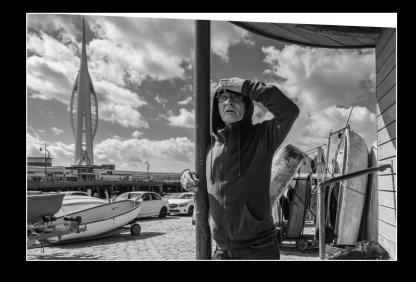

#### Joe seated:

Interesting hand gesture.
Lower energy.
Eyes not quite to camera.
Good boat context on left

#### Joe staggering:

Interesting posture makes you wonder what is happening to Joe. Not much of face is visible. Good boat context but partly obscured

#### Joe telling his life story

More reflective posture.

New location detail from tower.

Facial detail challenging to recover in shadows

Vertical pole down the middle gives a juxtaposition between Joe's world and city

### Step 2 – Lightroom & DXO Basics

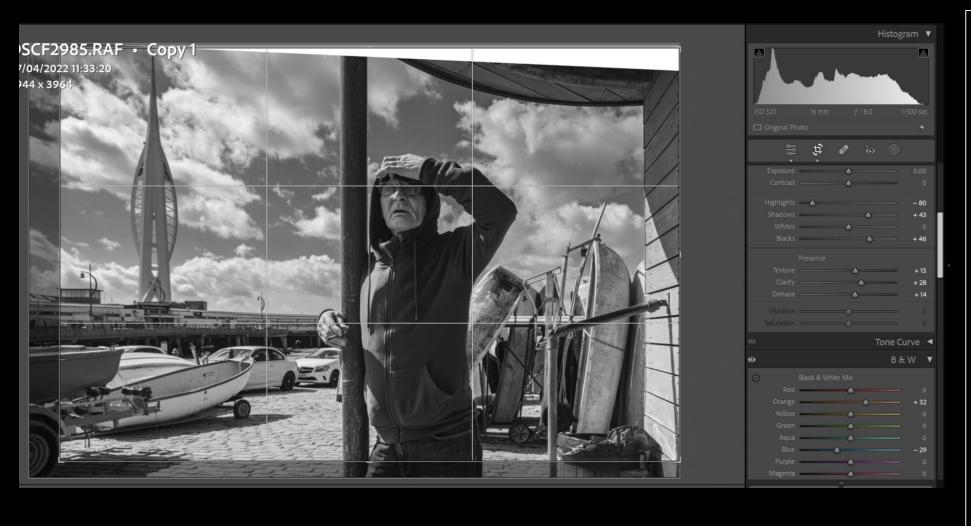

- 1. Minor cropping left and bottom
- 2. Levelled Horizontals and Verticals (but creating empty area top right edge)
- 3. Reduced Highlights but increased Shadow to restore facial details
- 4. Used DXO to improve grain and sharpness
- 5. Increased orange for Faces; decreased blue for sky detail

### Step 3 – Photoshop Light Adjustments

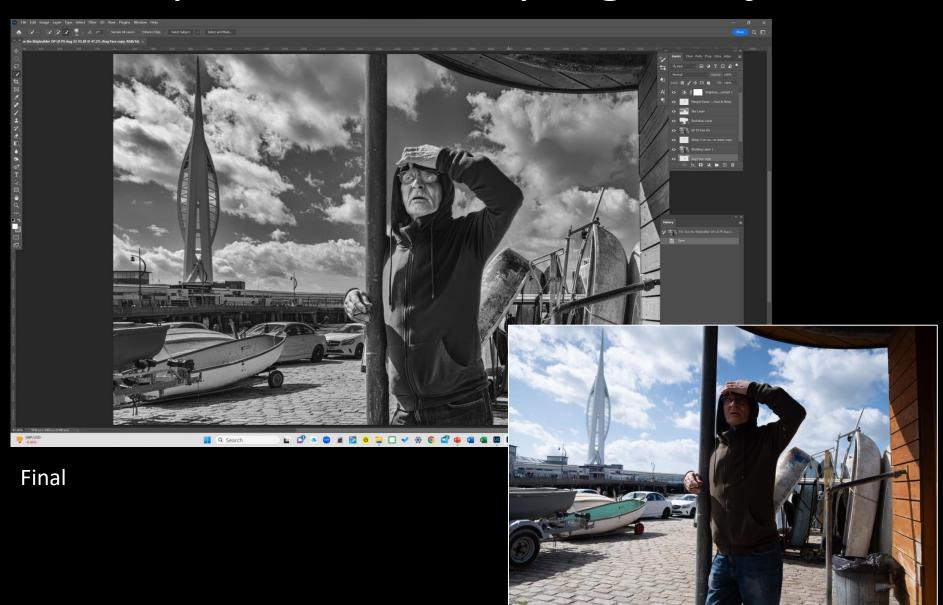

- 1. Cloned in top of shelter top right
- 2. More Midtone on face
- 3. More Highlights and Shadow on eyes
- 4. Reduced Sky
  Brightness by 1 stop
- 5. Increased jumper Shadow bright
- 6. Sharpened face
- 7. Cloned out fine halo around body and pole

**RAW** 

### **Processing Case Study 2**

### Disaster Recovery

I hope this processing case gives everyone hope. The shot was taken on automatic; the light and focus was set by the window not the subject. The grain is consequently strong. The view is poor. The case shows how a reasonable image can still be delivered from initial processing to final print.

### Step 1 - RAW

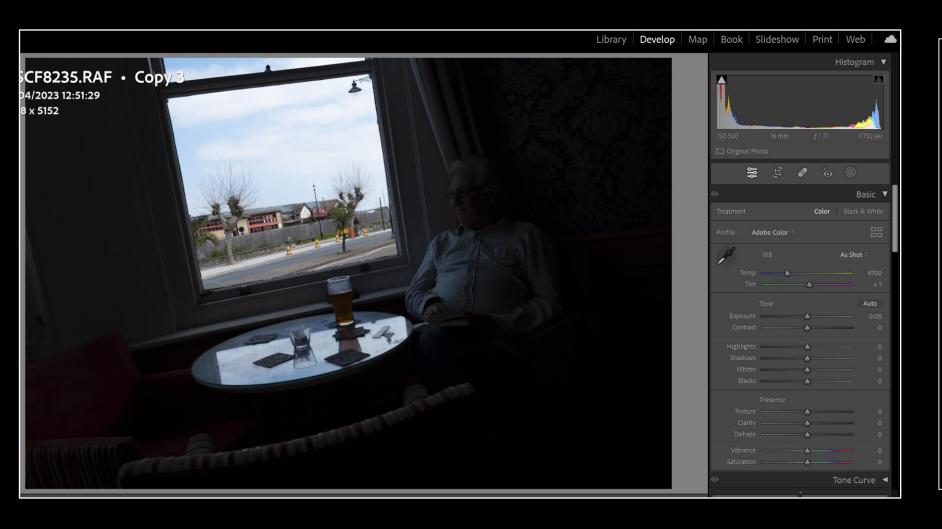

- 1. Camera was set to Aperture Priority, Manual Focus at 2.5m, but.....
- 2. Sensor exposed for window not the room
- 3. Subject is lost
- 4. Horizon is not level
- 5. Indifferent view
- 6. Histogram is polarised between blacks and whites

### Step 2 - Start rescue in Lightroom

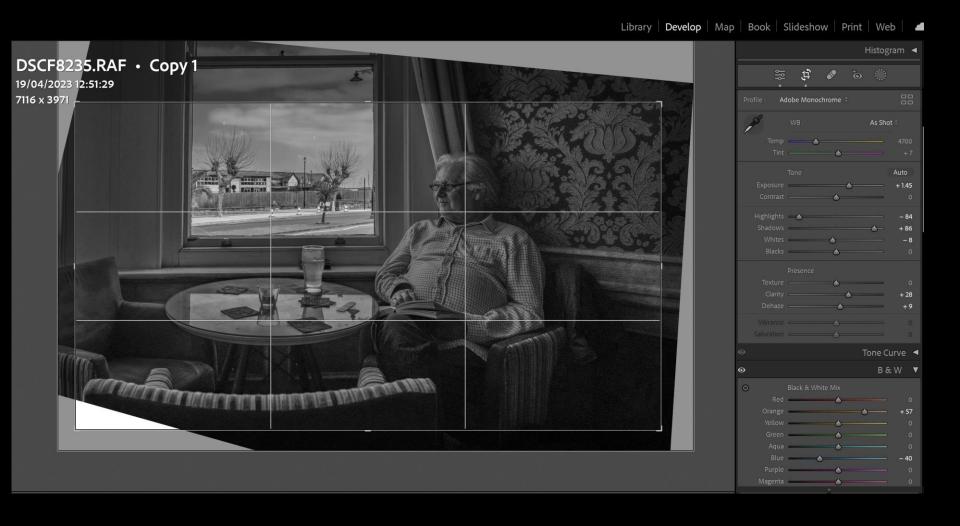

- Used own B&W Preset for People
- Increased Exposure by 1.5 to view room
- 3. Corrected alignment
- 4. Cropped to reduce window dominance
- 5. Pushed up Shadows to see man
- 6. Reduced Highlights
- 7. Increased Orange for face detail
- 8. Reduced Blue for Sky drama
- 9. Sharpened slightly

### Step 3 - DXO PureRAW2 for quality

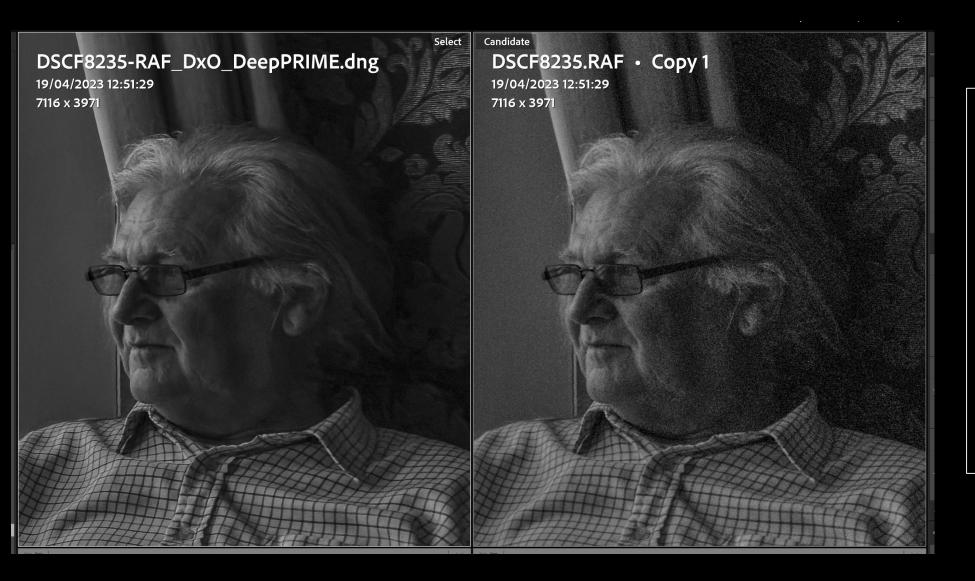

- 1. Used PureRAW2 as Lightroom Plug-in to reduce Grain and help Sharpness
- 2. Takes 30 seconds to process superior to new LR DeNoise
- 3. Produces a DNG File to continue to refine in LR
- 4. Export finale file as TIFF to Photoshop

### Step 4 - Photoshop final adjustments

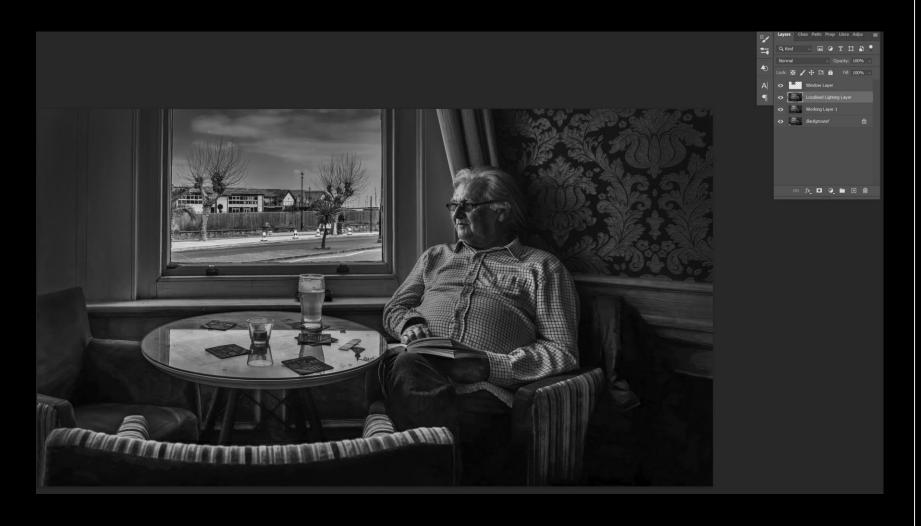

- Copied Window to new layer and darkened
- 2. Cloned detail into bottom left corner
- 3. Spot Removal and minor detail removal
- 4. Increased Midtones on face and shirt
- Darkened Midtones
   /Shadows in all 4
   corners to increase
   man as focal point
- 6. Darkened top of sky
- 7. Darkened Beer
- 3. Reduce Highlights on left of face

12

### Step 5 – Alternative view for fun

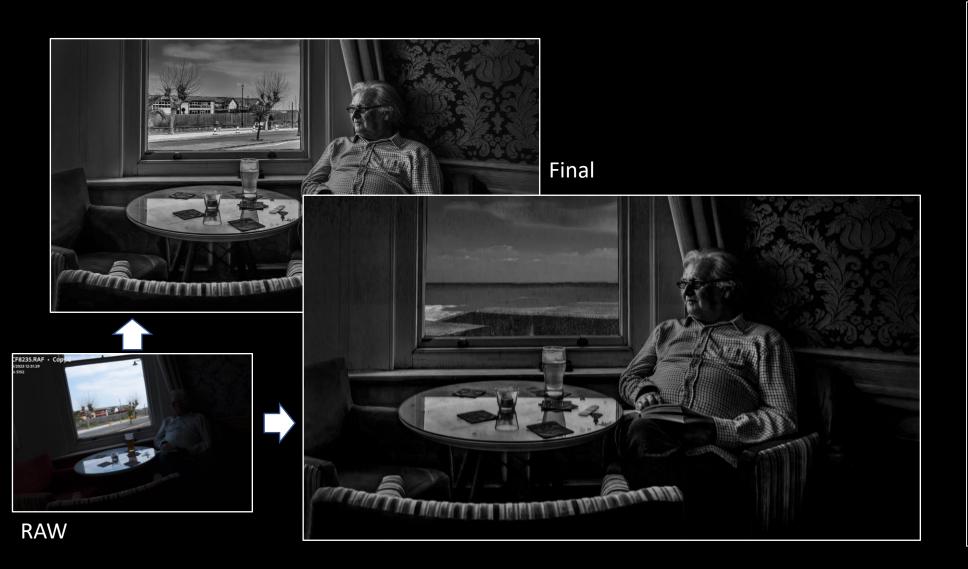

Leave you with the choice as to whether this is a good or a bad thing to do!

- Found an image taken nearby 30 mins before
- 2. Cloned into Window Layer
- 3. Blended edge to match
- 4. Further reduced Brightness

### Step 6 – Print from Lightroom

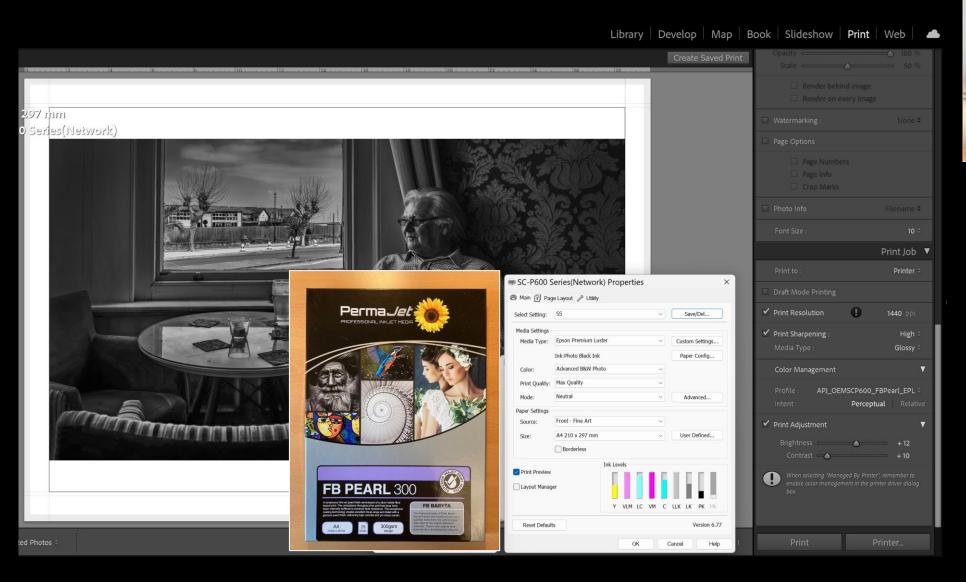

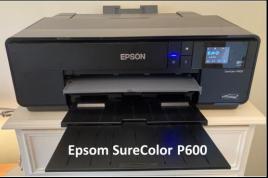

- Used Advanced B&W Photo settings
- 2. Used Printer Profile for PJ FBP300 paper
- 3. Always need to make adjustments to Bright & Contrast
- 4. Takes me 3-4 Prints to get a good final

### **Processing Case Study 3**

### Family Candid

These 'contre jour' images are interesting as they show fleeting moments the eye can miss. Selection, cropping and restoring facial detail were key to processing the selected image.

### Step 1 - Selection

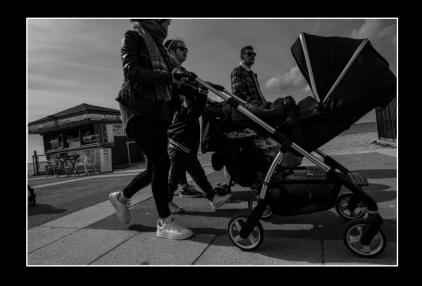

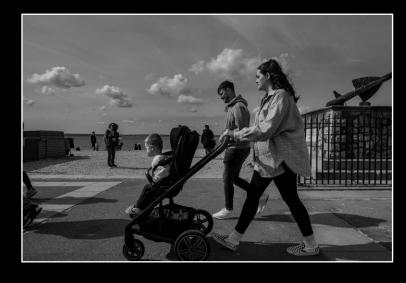

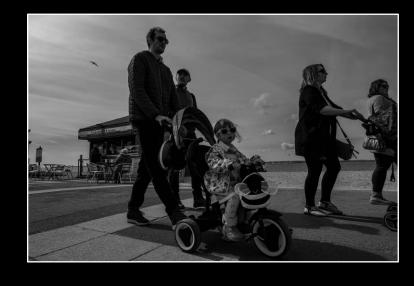

#### The Buggie:

Dynamic image.

Not telling us much about the People or the town

#### The Family:

The white and posture of the child catches the eye.

We are too late to catch the face. Not much new story telling from parents

#### The Girl:

Attention grabbing girl on cycle looking straight to camera. Interest in the adult conversation ignoring child.

Awful backlighting and mothers walking out of frame

### Step 2 – Lightroom & DXO Basics

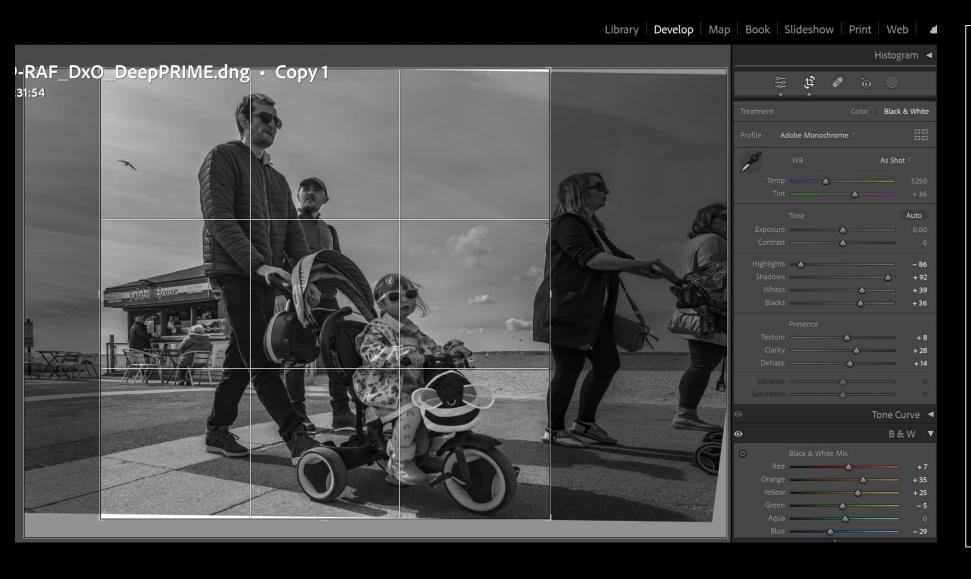

- Cropped women from left to bring focus to child and men
- 2. Reduced Highlights but increased Shadow to restore facial details
- 3. Used DXO to improve grain and sharpness
- 4. Increased Orange for Faces; yellow for pavement; decreased blue for sky detail
- 5. Levelled Horizontals and Verticals

### Step 3 – Photoshop Light Adjustments

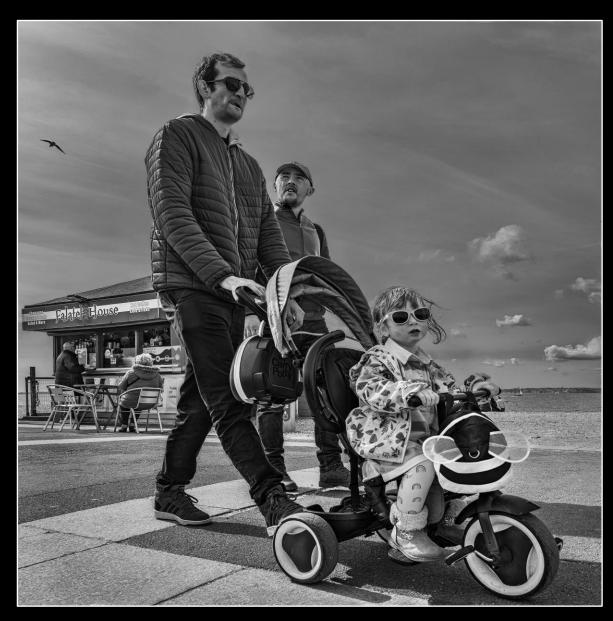

Final

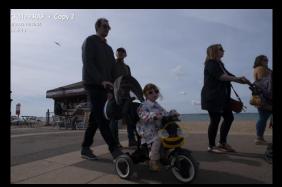

- Cloned out rest of Woman on right
- 2. More Midtone on all faces
- 3. Reduced Sky
  Brightness by 1 stop
- 4. Increased men's clothing Shadow
- 5. Sharpened faces
- Increased girl's Mid & Highs to make her the focal point
- 7. Cloned out white lines around men following Sharpening

### **Processing Case Study 4**

### Town People

These two women were outside a Bingo Hall. The selected image was missing some of the hall detail and required a little cloning in of the hall frontage to tell the story.

### Step 1 - Selection

#### My Engagement Intro:

"What time is the Bingo Hall opening?.....I am doing a doing a photo project to see how people are coping with rising prices"

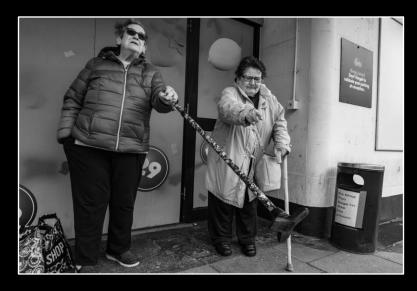

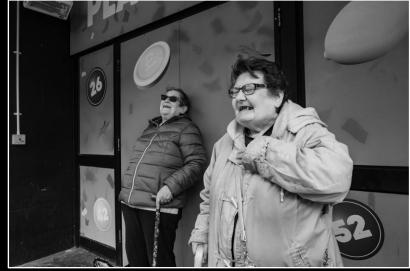

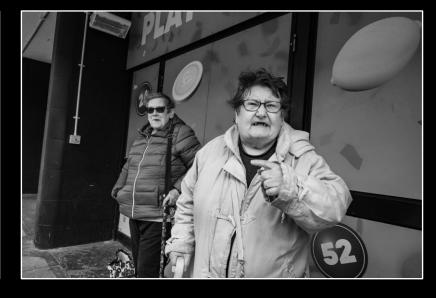

#### **Ambiguity:**

Narrative content is low.

In fact they were pointing at drips

#### **Humour:**

Strong engagement but no eye contact.

They were laughing at their Bingo Hall manager

#### Anger:

A shocking image of apparent anger. They were telling me about making their budgets stretch.

But no clear context of location

20

### Step 2 – Lightroom & DXO Basics

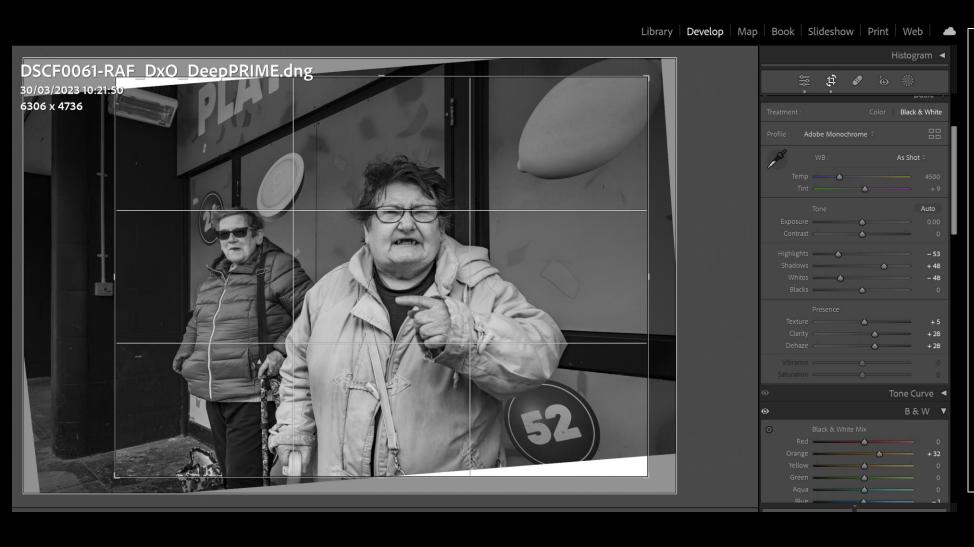

- Levelled Horizontals and Verticals
- 2. Cropped 10-20% from each side
- 3. Reduced Highlights on Faces and white coat
- 4. Sharpened to 21pt
- 5. Used DXO to improve Grain and sharpness
- 6. Increased Orange for Faces

### Step 3 – Strengthening Backdrop story right in PS

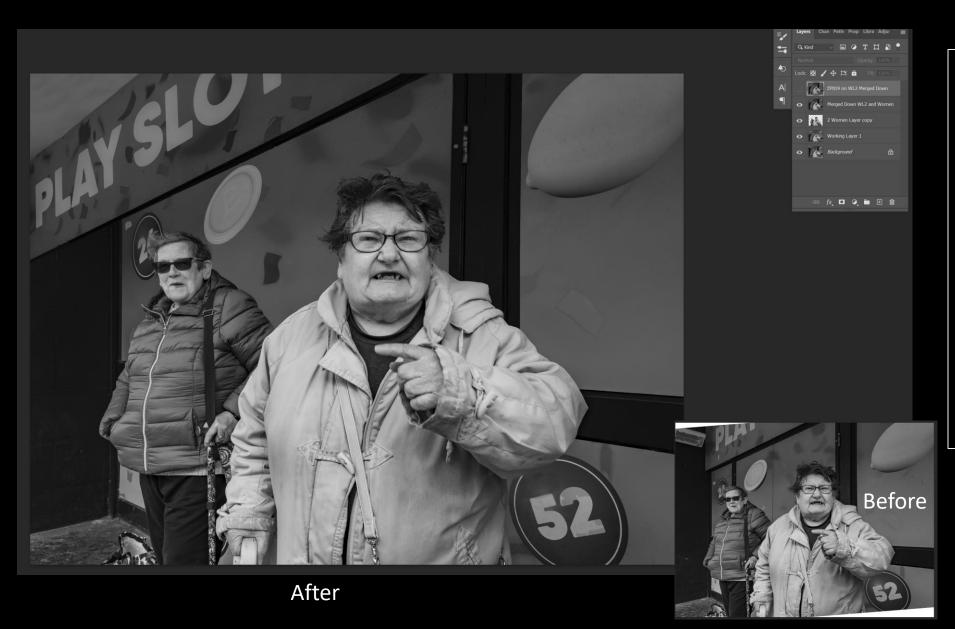

- 1. Cloned in alternative more complete 'Play Slot' signage from same shoot to give clear message on Austerity
- 2. Moved black door edge away from main woman's head
- Cloned out blankBRHC corner usingWarp

### Step 4 – Final light adjustments in PS

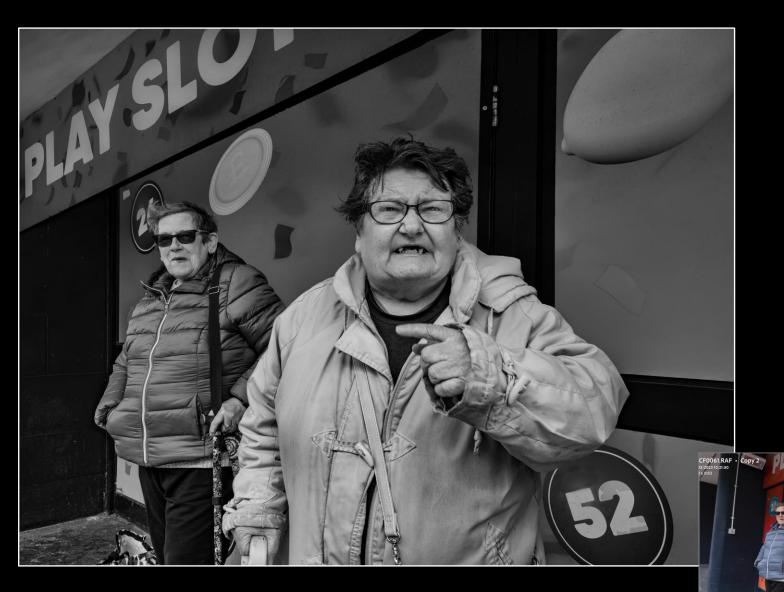

- Used EfexPro Fine Art 019 Plug-in to boost Midtones and Contrast
- 2. Darkened Backdrop slightly and brightened Women to make them the focal point
- 3. Cloned out white lines of Women against Backdrop
- 4. Brightened Woman's eyes and teeth to make anger clearer

Final

**RAW** 

### **Processing Case Study 5**

### **Event People**

This horse Owner had just won a major race and I wanted to tell his story with the media scrum around him. The image selection and cropping were key to simplifying the final image. Permission from the venue allowed me to take the images.

### Step 1 - Selection

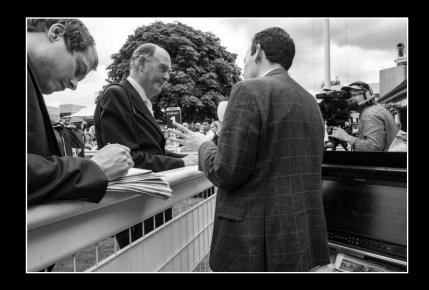

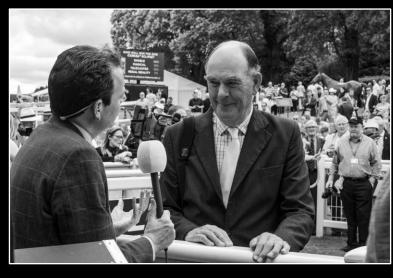

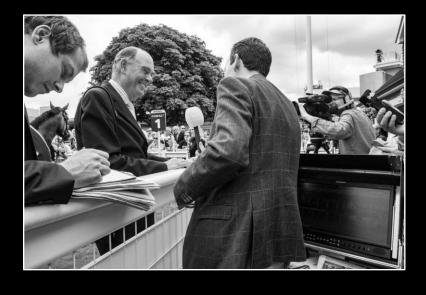

Media Scrum 1:
Owner's face clear.
All Media clear and in shot

Owner & Interviewer:
Better shot of Owner & Interviewer.
Crowd most visible.
Lost sight of media.
No horse

Media Scrum 2:
As for 'Media Scrum 1'.
Winning horse visible.
'1' Place sign is not obscured.
Owner clearly loving his 'moment'.

...telling the strongest story

### Step 2 – Lightroom Basics

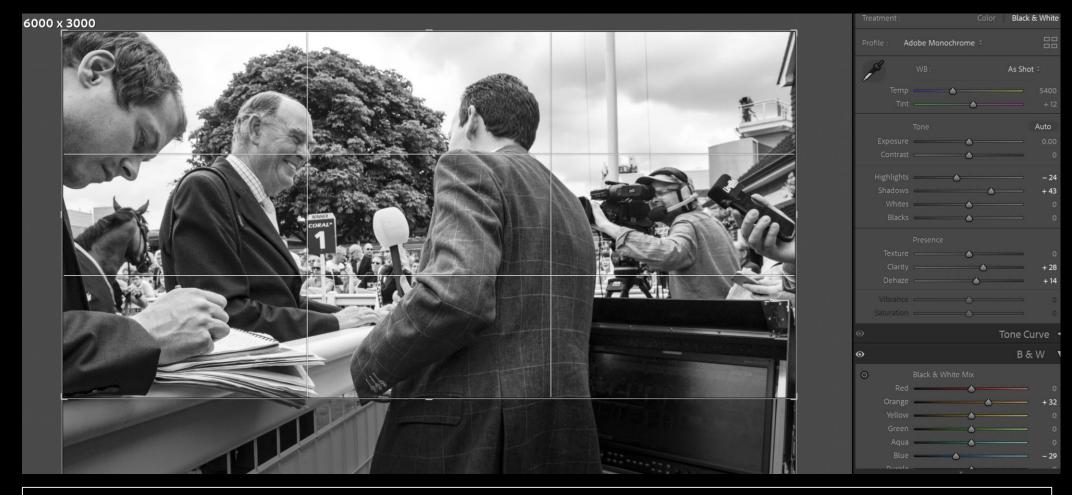

- Cropped off bottom 25% (no photographic value) to achieve a 2:1 Aspect Ratio
- Reduced Highlights and Blues to restore more sky detail
- Increased Orange and Shadow to bring more facial detail and increased Luminance to manage grain

### Step 3 — Finalising in Photoshop

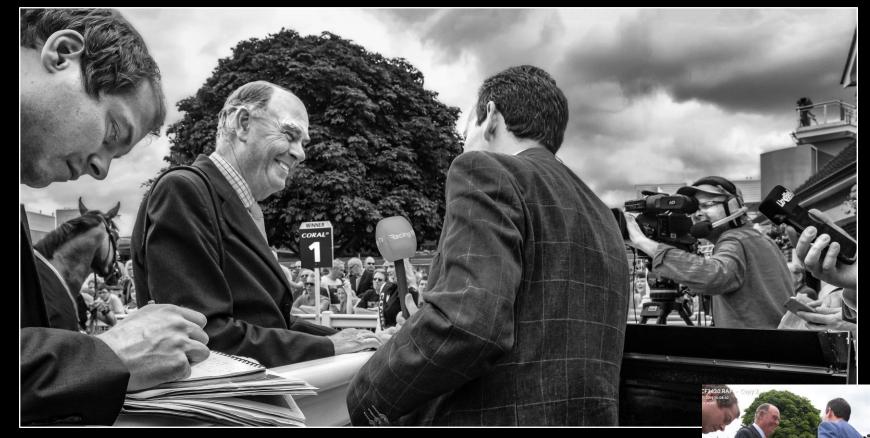

Final

- 1. Cloned out flag pole and wires top right
- Cloned out distracting bright spots in tree
- Darkened interviewer jacket
- 4. Darkened corners to keep focus on centre
- Increased overall Brightness and Contrast

### **Processing Case Study 6**

### Satire

These two dog owners were both keen seascape photographers. For me the best image that day had to involve the dog as it looked longingly at the banana.

### Humour Processing: Step 1 – Selecting from a Drive

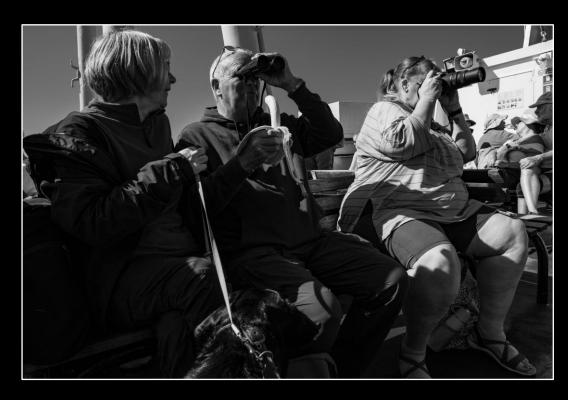

#### **Critique:**

Mirror of binoculars and camera.

Dog looking at banana.

Absurdity of using binoculars and eating banana.

Very messy sky area intersection with heads

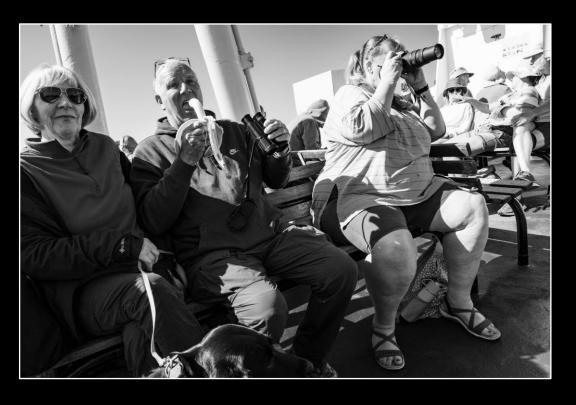

#### **Critique:**

Owner's eyes are to camera.

Dog looking away.

Lost mirroring of binoculars and camera.

Very messy sky area intersection with heads

### Step 2 – Simplify composition in LR

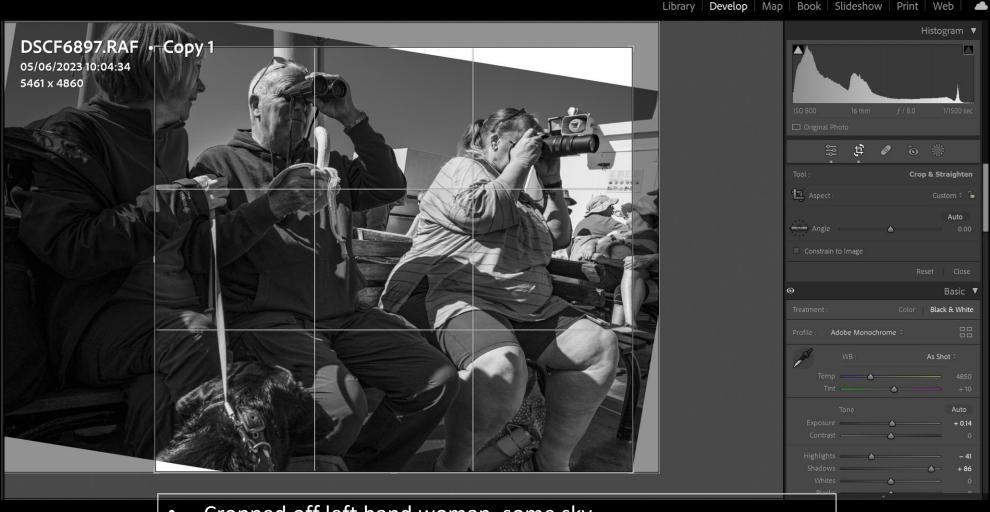

- Cropped off left hand woman, some sky
- Increased Shadow to restore faces
- Reduced Highlights in Sky

### Step 3 – Simplify further by cloning out in PS

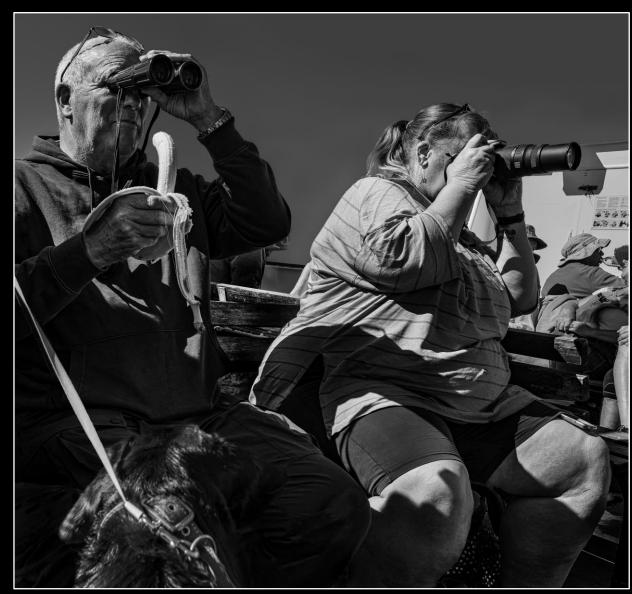

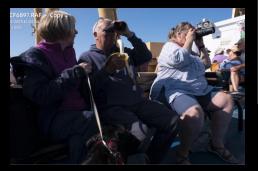

- Cloned out most of Backdrop conflicting with 2 heads
- Moved dog a little closer into shot and blended
- Lifted light on faces
- Darkened sky
- Boosted Midtones with Plug-in
- Vignetted bottom corners

**RAW** 

Final

## Merged Panorama Images:

**Estuary, Downs and People** 

### Set-up

### Tech Spec

- Camera: Fuji XH2, 1/160s +, F11, ISO400, hand-held
- Lens: Fuji 16-55mm F2.8
- Processing: Lightroom Merge for Panoramas then Photoshop

### Step 1 – Using Photo Merge Panorama in LR

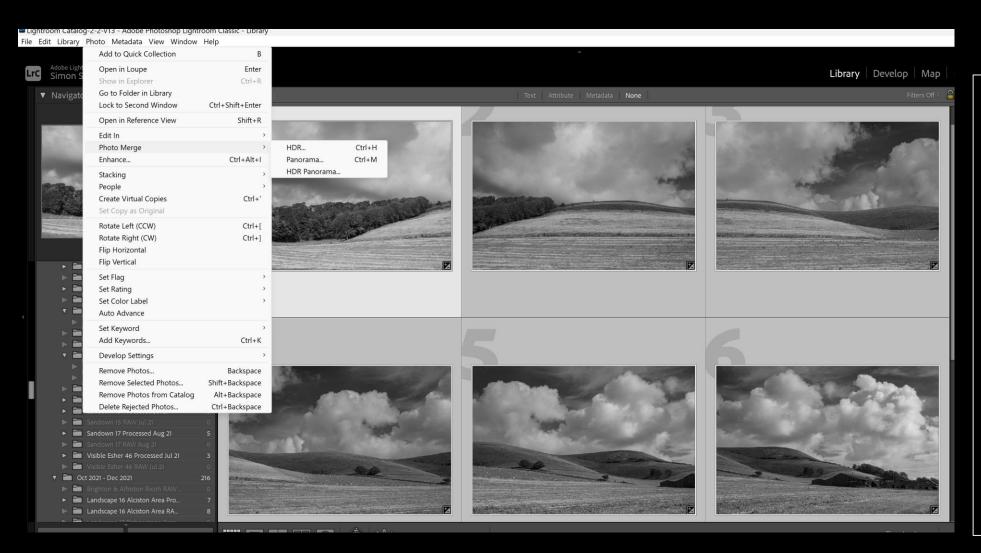

#### Start point:

- 6 hand-held images taking horizontal slices of the view from left to right
- Images overlap by 20-30%

#### LR Processing Set-up:

- Select all 6 images
- Photo Photo Merge -Panorama

### Step 2 – LR Panorama Merge Output processing

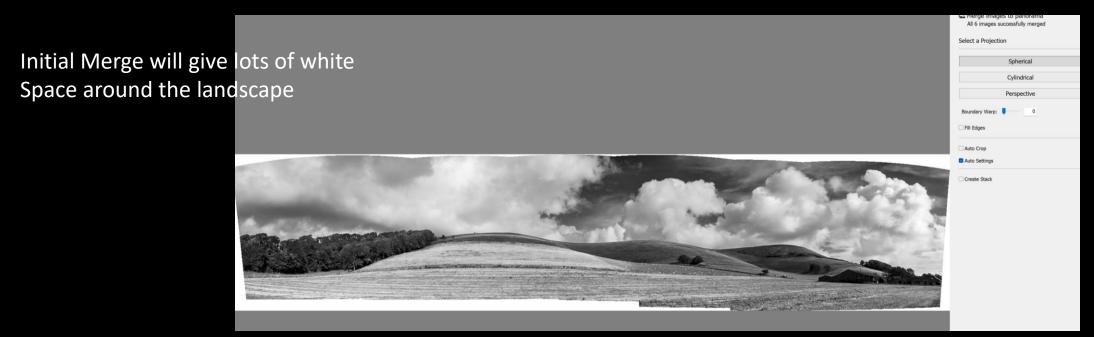

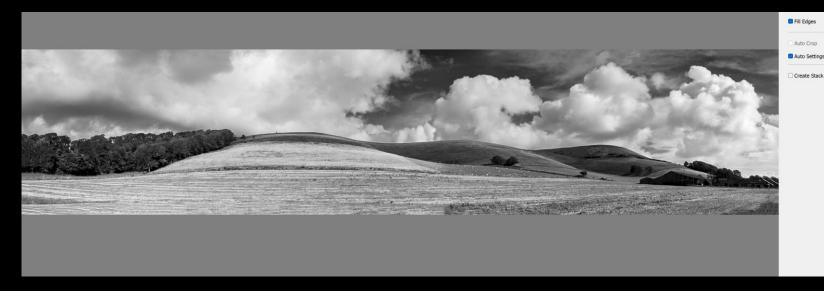

Try clicking on 'Fill Edges' to fill in the White gaps.

If not realistic then you can crop Tighter to get rid of them

### Step 3 – In LR, crop the best pano image shape

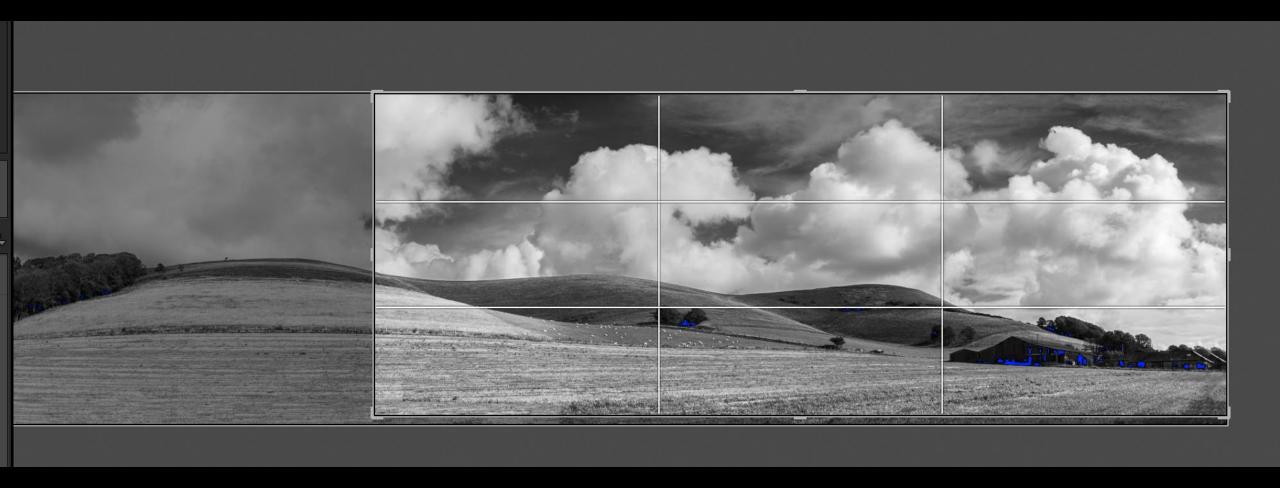

The left side has little interest so the crop at 3:1 ratio holds the eye on to the farmhouse and dramatic side-lit sky

## Step 4 – Finishing in PS

- Sky and Land each have their own Layers
- Land used EfexPro Fine Art to increase texture of the land. Stretched vertically using PS
  Distort. Brightened relative to the sky
- Sky Darkened and Contrast increased to more drama

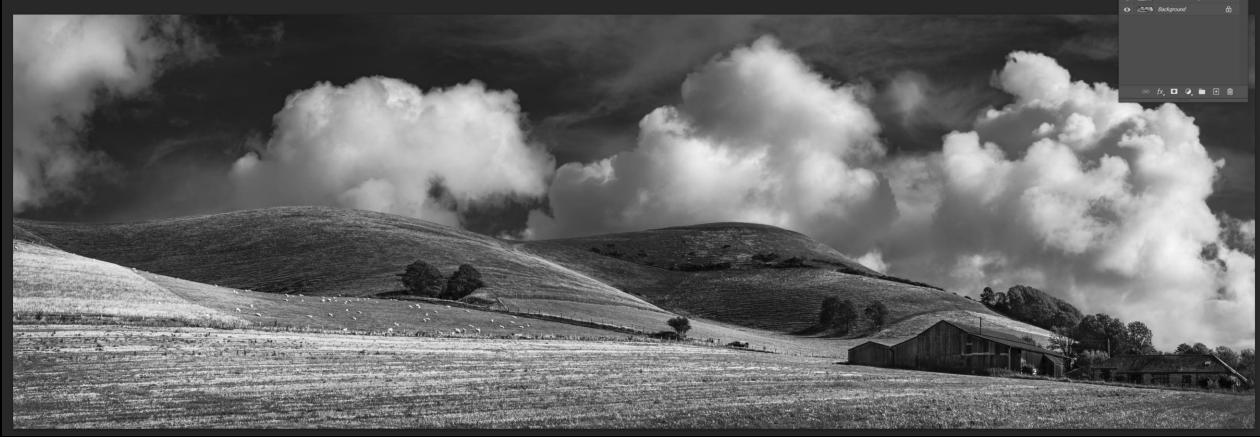

## These panos are 10 merged images covering a 150 degree view

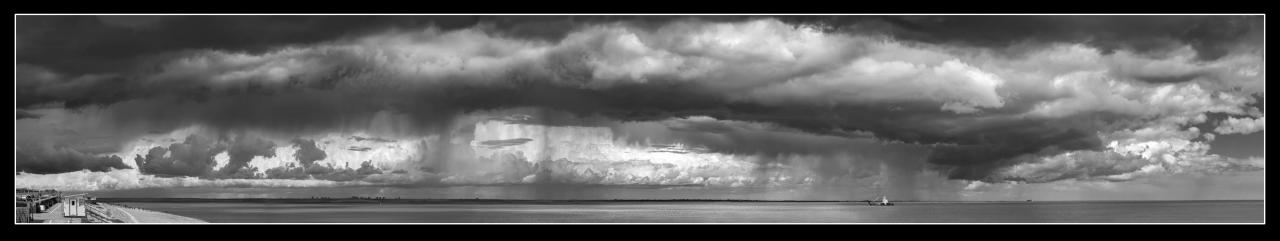

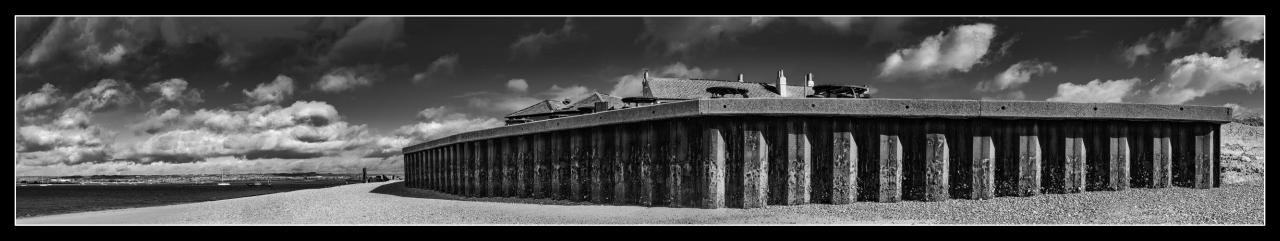

## Panos can work for people images as well

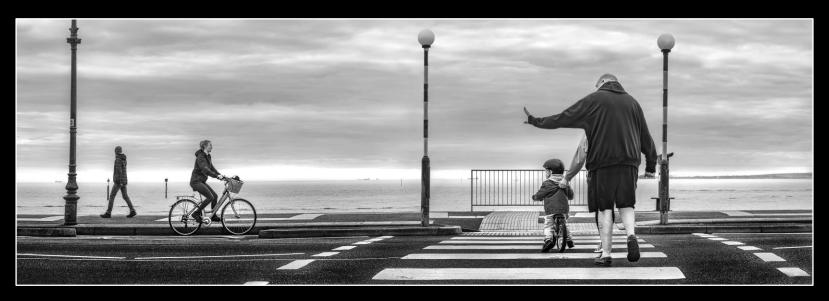

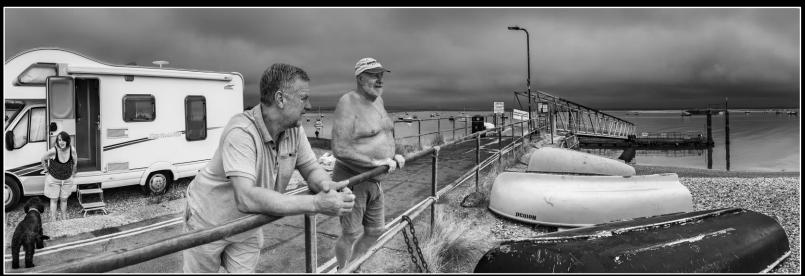

## Composite Images:

Beach Hutters, Woman In Black

## People in Composites: Multi-People images

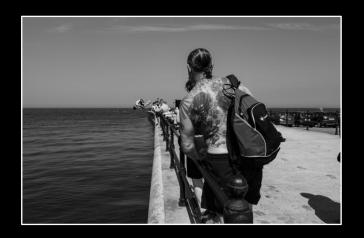

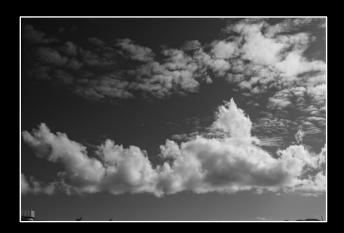

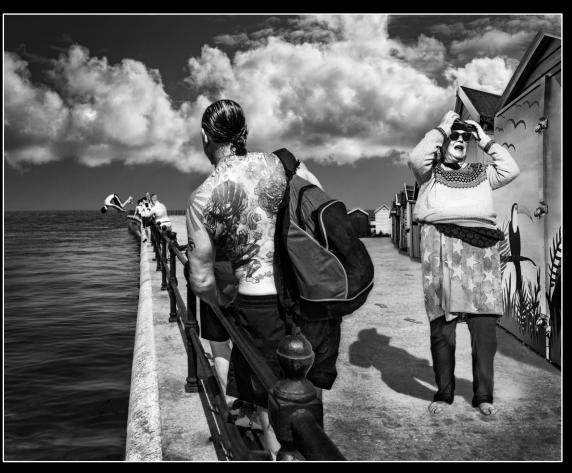

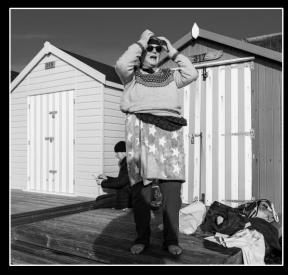

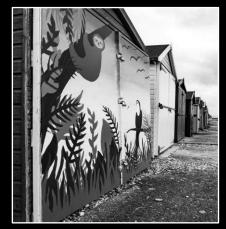

#### **Commentary:**

Works where the chance of getting all of the people 'right' is very low These images were carefully matched for sun direction, camera angle, perspective and brightness May need 10-20 PS Layers to allow exact control of different components

## People in Composites: Multi-People images

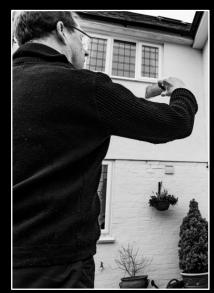

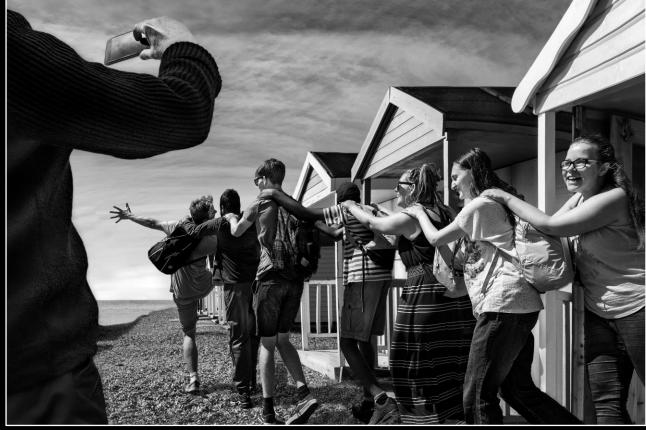

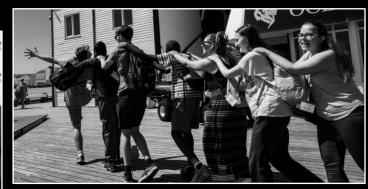

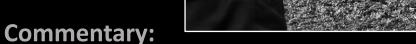

Each component maintains a very low viewing point in bright side-lighting
Can be fun to include yourself in the image somewhere and see if people spot it
Careful blending of all edges critical to avoid that 'cut-out' look
Test the images with harsh critiques whose initial reaction will be invaluable

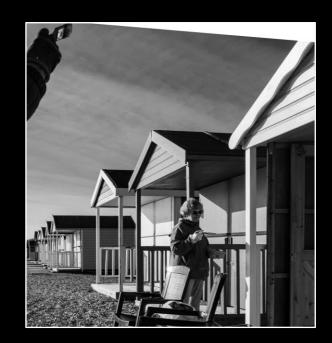

## People in Composites: Woman in Black

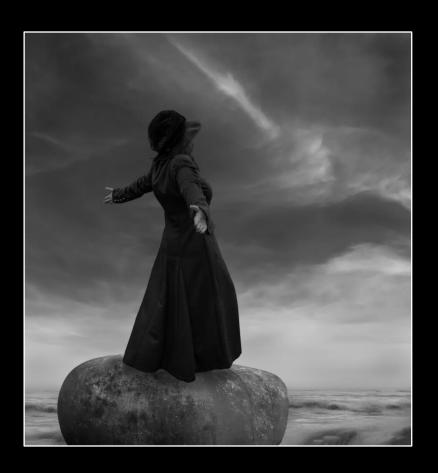

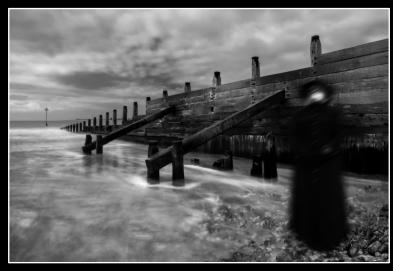

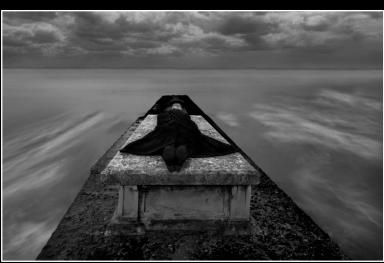

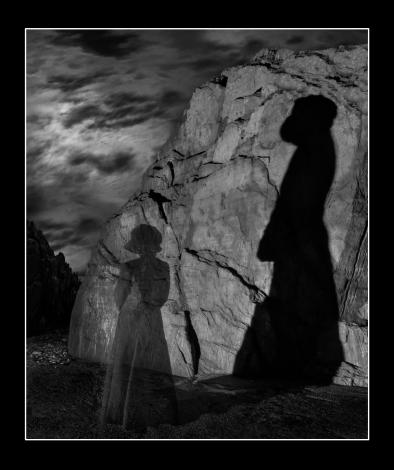

### Commentary:

A fun way to build up a creative story but need a consistent subject willing to 'play dead' Typically 3-4 elements per composite each using a different skill – long exposure, blur, side flash

# Macro Images: Cacti and Broken Glass

## Macro Set-up

### **Tech Spec**

- Camera: Fuji XH2, 1s +, F11, ISO160
- Tripod: Weighted Manfrotto 055
- Lens: Fuji 80mm Macro F2.8
- Processing: Lightroom, Photoshop, Helicon (for Stacking 100+ images)

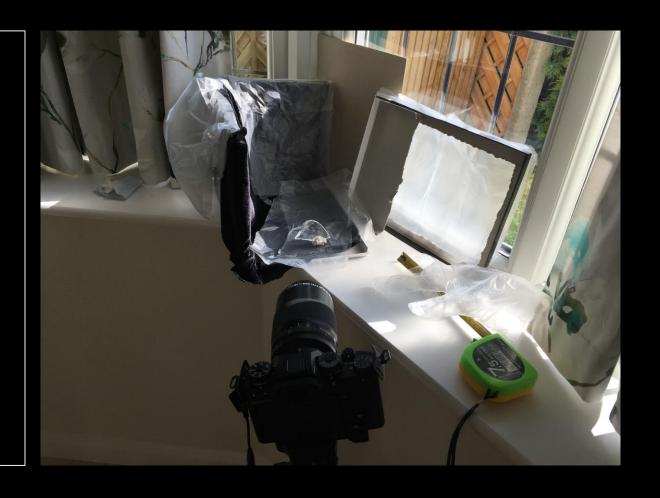

## My Photo Stacking kit

- ✓ Fuji XT4 + 80mm Macro + x2 Ext Tube
- ✓ Lightroom Initial prep & 4:3 Format cropping
- ✓ Helicon Stacking of 50 to 300 images
- ✓ Photoshop Finishing in layers
- ✓ No Plug-in apps
- ✓ 2 and 4 TB File Back-up devices

## The original shard of glass being Photo Stacked

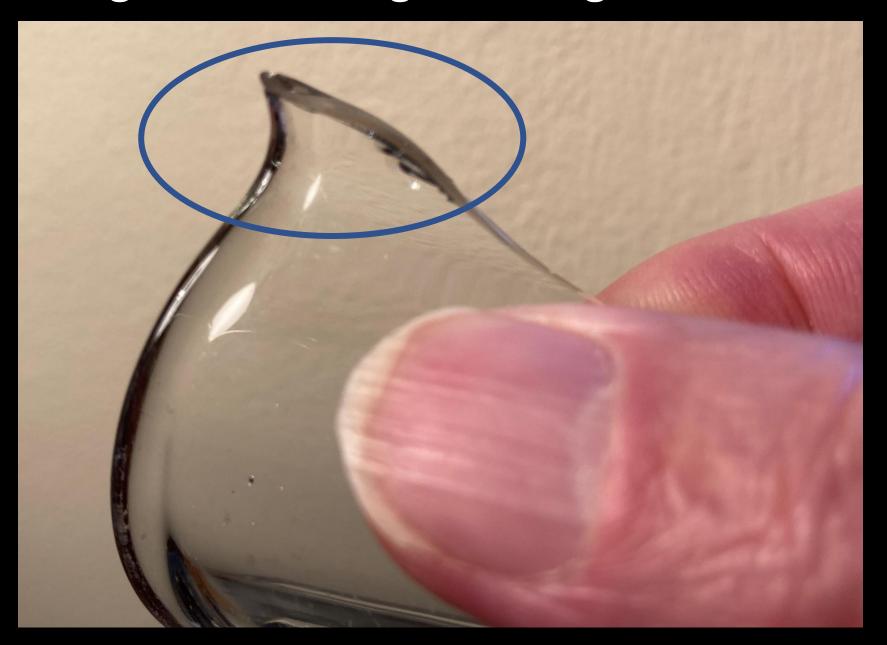

### **Exported RAW Files out of LR to Helicon**

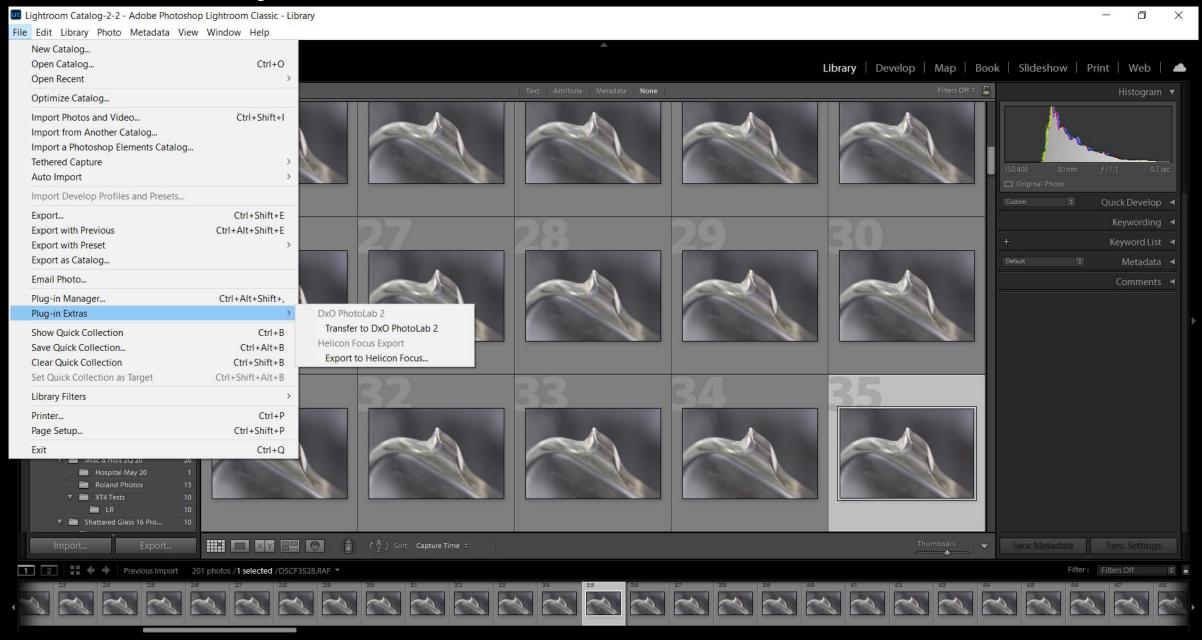

## Stacked images in Helicon (on right)

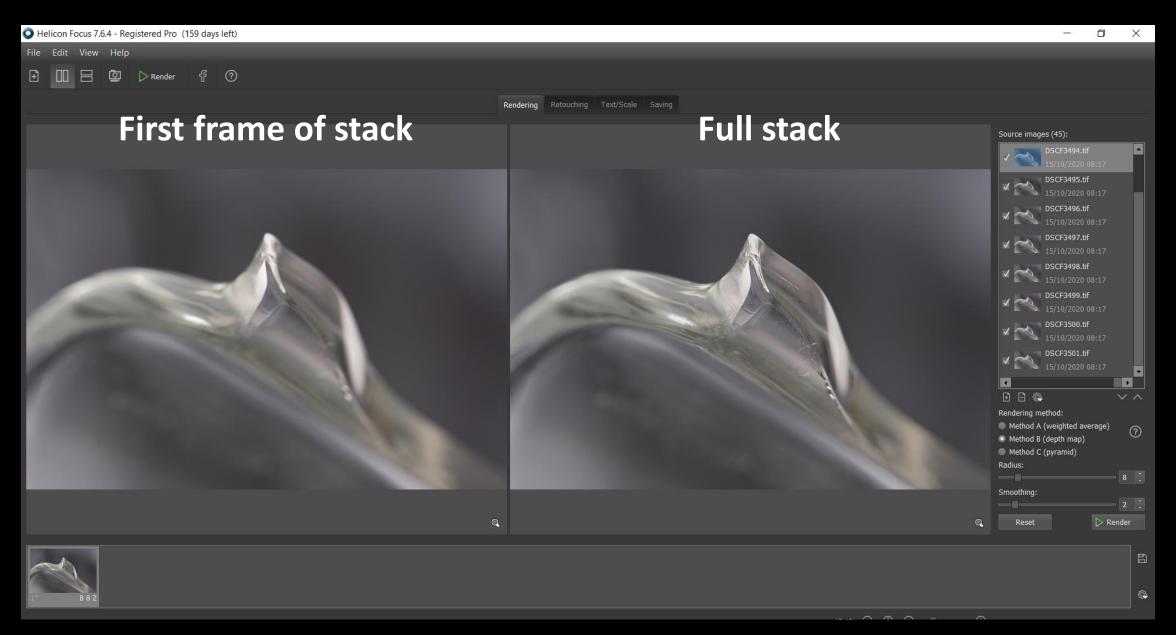

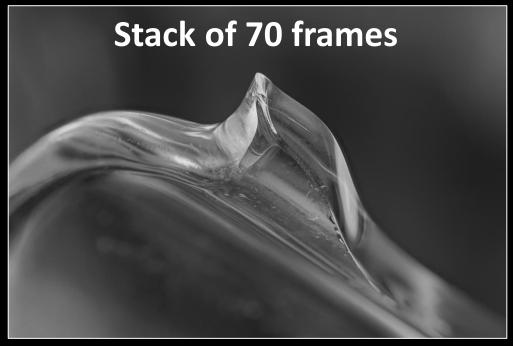

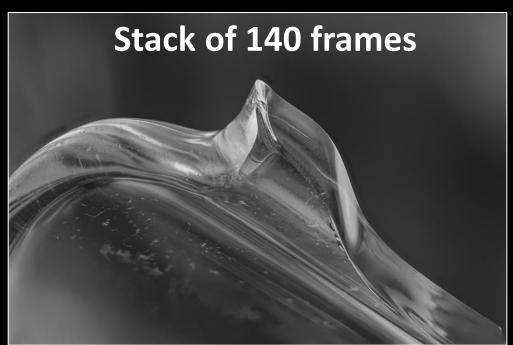

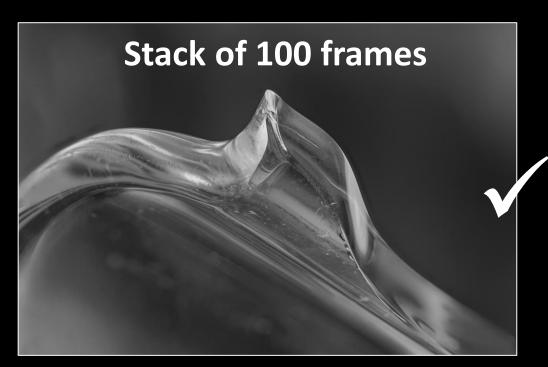

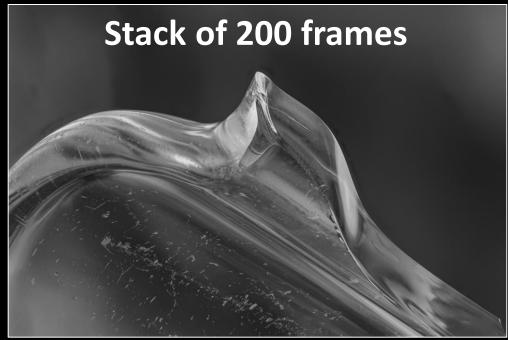

Final image after
A 'few' final
'tweaks' in
Photoshop
including softening
of backdrop

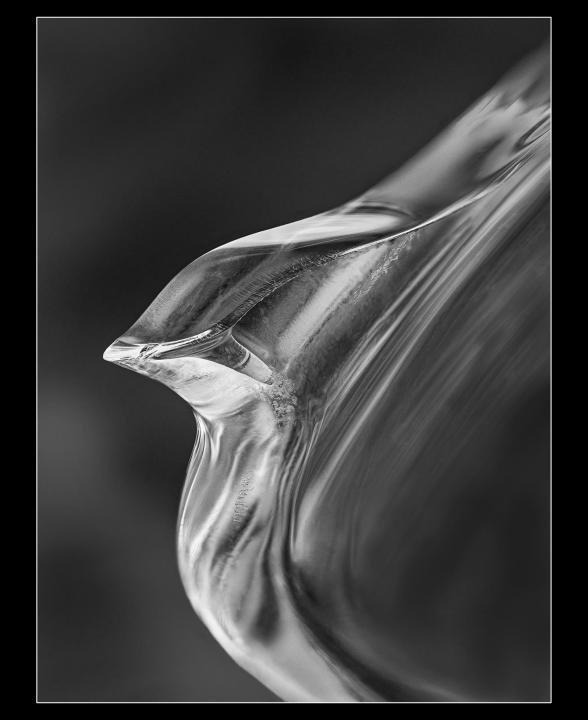

### Typical settings

- 15-20cm from camera
- 210mm eq
- 0.25-4.0s
- F11
- ISO 400

Using around 150 stacked images then PS Layer Masks and Feathering to create a gentle transition to deep black edges

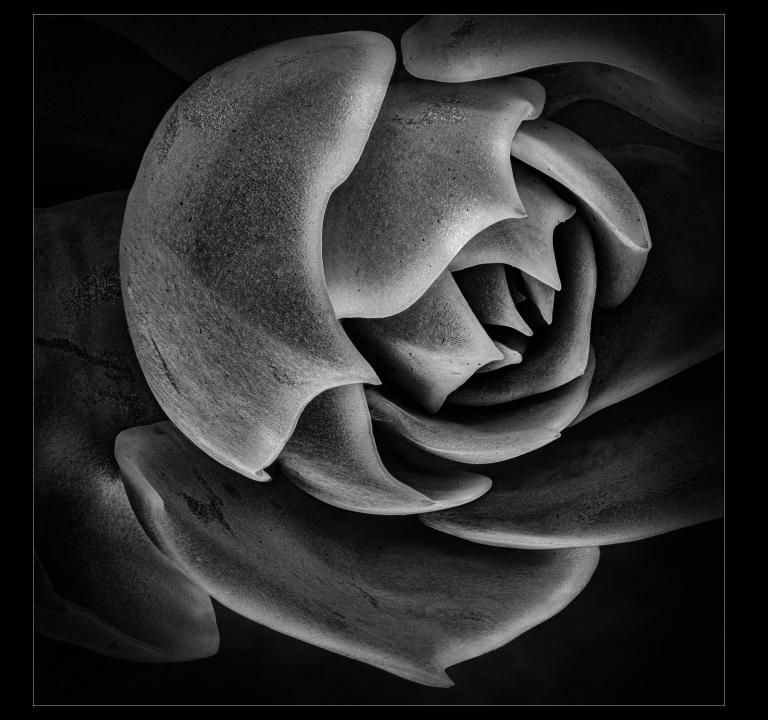